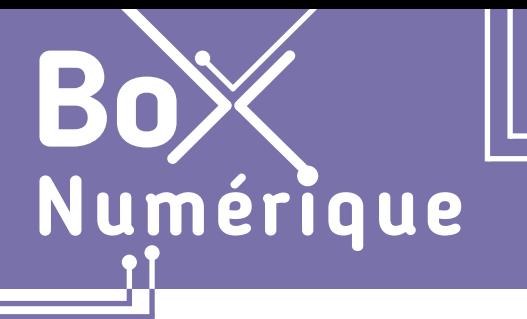

### **1. DÉCOUVERTE PC ET SMARTPHONE** 3. Se repérer sur un PC avec Windows

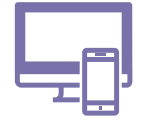

*Qu'est-ce que Windows ? Comment se repérer dans l'interface d'un PC sous Windows ? Quels sont les principaux points de repères ? Bureau, barre des tâches, icnes, menu « Démarrer », fenêtres...*

# **1. Windows ? Un système d'exploitation**

Windows est un système d'exploitation. Il s'agit d'un ensemble de programmes qui effectuent la liaison entre la machine et l'utilisateur. Il est le chef d'orchestre de l'ordinateur et gère les interactions entre les différents composants.

Le système d'exploitation est indispensable pour faire fonctionner un ordinateur. Il est l'interface qui permet d'interagir avec le PC.

Windows est le système d'exploitation le plus utilisé sur PC. Il est développé par l'entreprise Microsoft. C'est celui qui est présenté dans ces fiches.

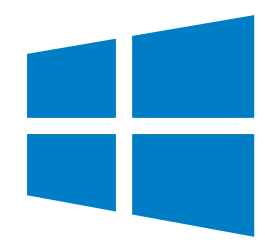

### **2. Le bureau**

Lorsque vous allumez le PC et le déverrouillez (voir fiche 1.2.), vous arrivez sur le bureau. Il est composé de plusieurs éléments comme sur un vrai bureau.

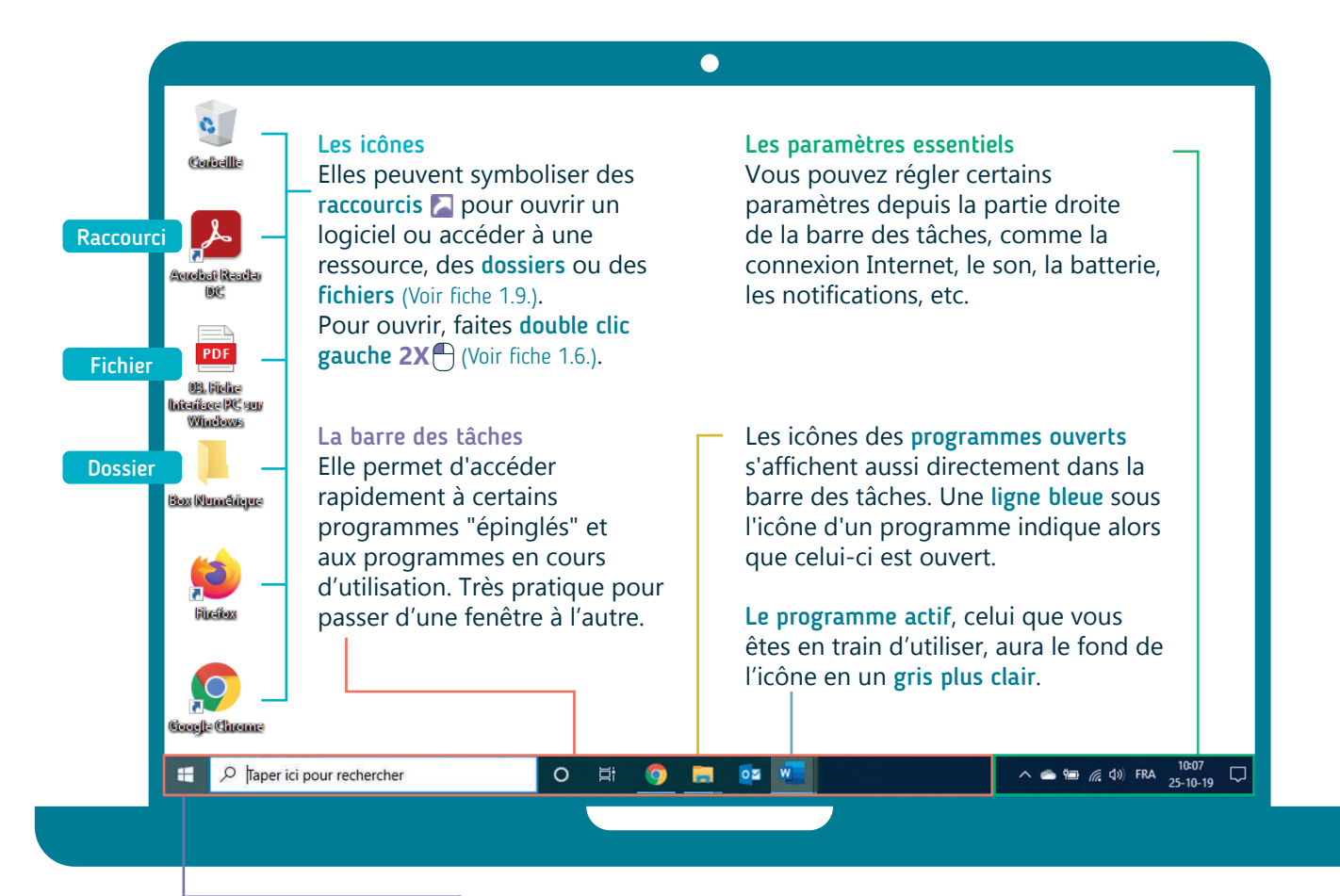

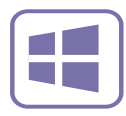

Le menu Démarrer Il est accessible via le bouton Windows situé dans le coin inférieur gauche de l'écran. Il s'ouvre également en appuyant sur la touche Windows  $\Box$  du clavier.

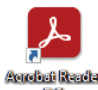

Les logiciels vous permettent de faire des actions avec le PC : écrire un document, modifier une image, naviguer sur le Web, regarder une vidéo...

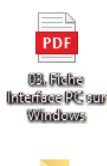

Hox Mumfireus

Un fichier contient un type de données particulières (une image, un document texte, une vidéo,..). Dans l'exemple ici, on retrouve un fichier PDF.

Un dossier est en général représenté avec l'icône d'un dossier, souvent jaune. C'est un moyen de rangement sur l'ordinateur. Plus d'informations sur la différence fichier/dossier, dans la fiche 19.

La bonne pratique est de ne rien stocker sur le bureau mais de faire des raccourcis vers des fichiers, dossiers ou logiciels qu'on utilise souvent. (Voir fiche 1.10.)

# **3. Les fenêtres**

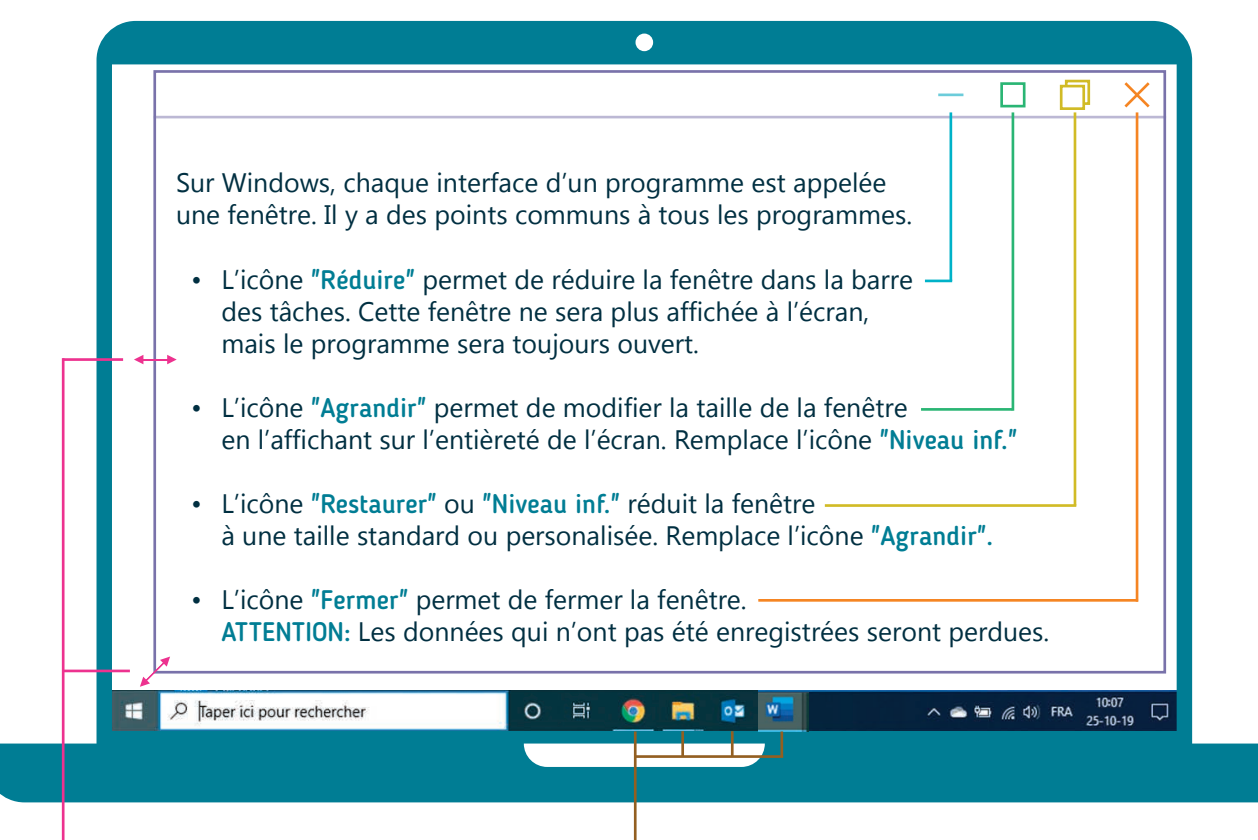

Quand vous déplacez le pointeur de la souris  $\sqrt{\sigma}$ sur les coins ou les bords d'une fenêtre, il prend la forme d'une double flèche. Vous pouvez alors modifier manuellement la taille de la fenêtre en maintenant le clic gauche enfoncé  $\bigcap$  et en glissant de haut en bas et/ou de gauche à droite jusqu'à la taille voulue.

Naviguer entre les fenêtres

Inter<sub>Face</sub>

Cliquez dans la barre des tâches sur l'icône du programme auquel vous voulez accéder.

#### **Découvrez en vidéo les repères de l'interface d'un PC Windows**

Découvrez la démo en vidéo : • Scannez le QR code avec

votre smartphone (Voir fiche 1.15.)

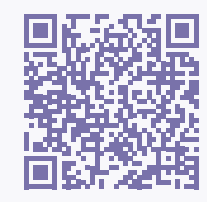

• Ou RDV sur notre site

www.interface3namur.be/box-numerique

1. DÉCOUVERTE PC ET SMARTPHONE 3. Se repérer sur un PC avec Windows

Dernière mise à jour en février 2022

Projet réalisé avec le soutien du Fonds "ING Fund for a more Digital Society", géré par la Fondation Roi Baudouin

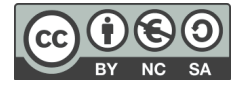